## 積立定期預金出金

積立定期預金からお客さまの口座へ出金を行うことができます。

│ 手順1 │ メニュー操作

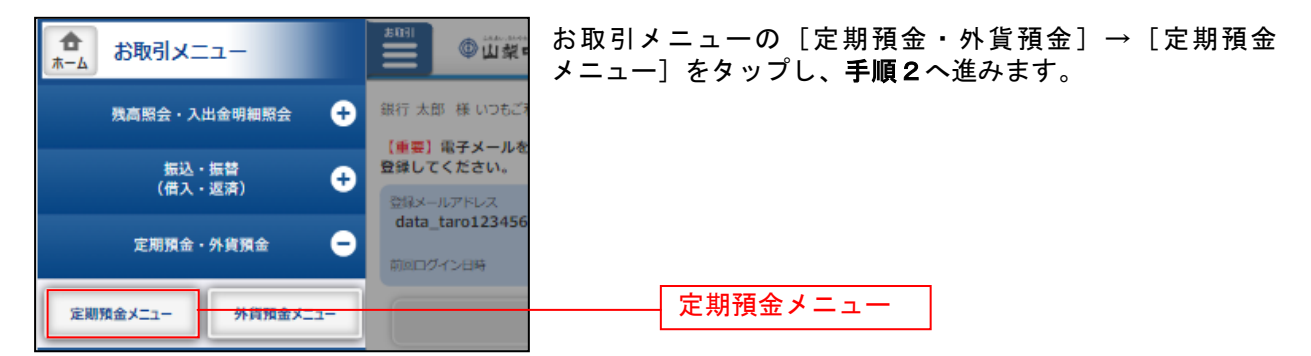

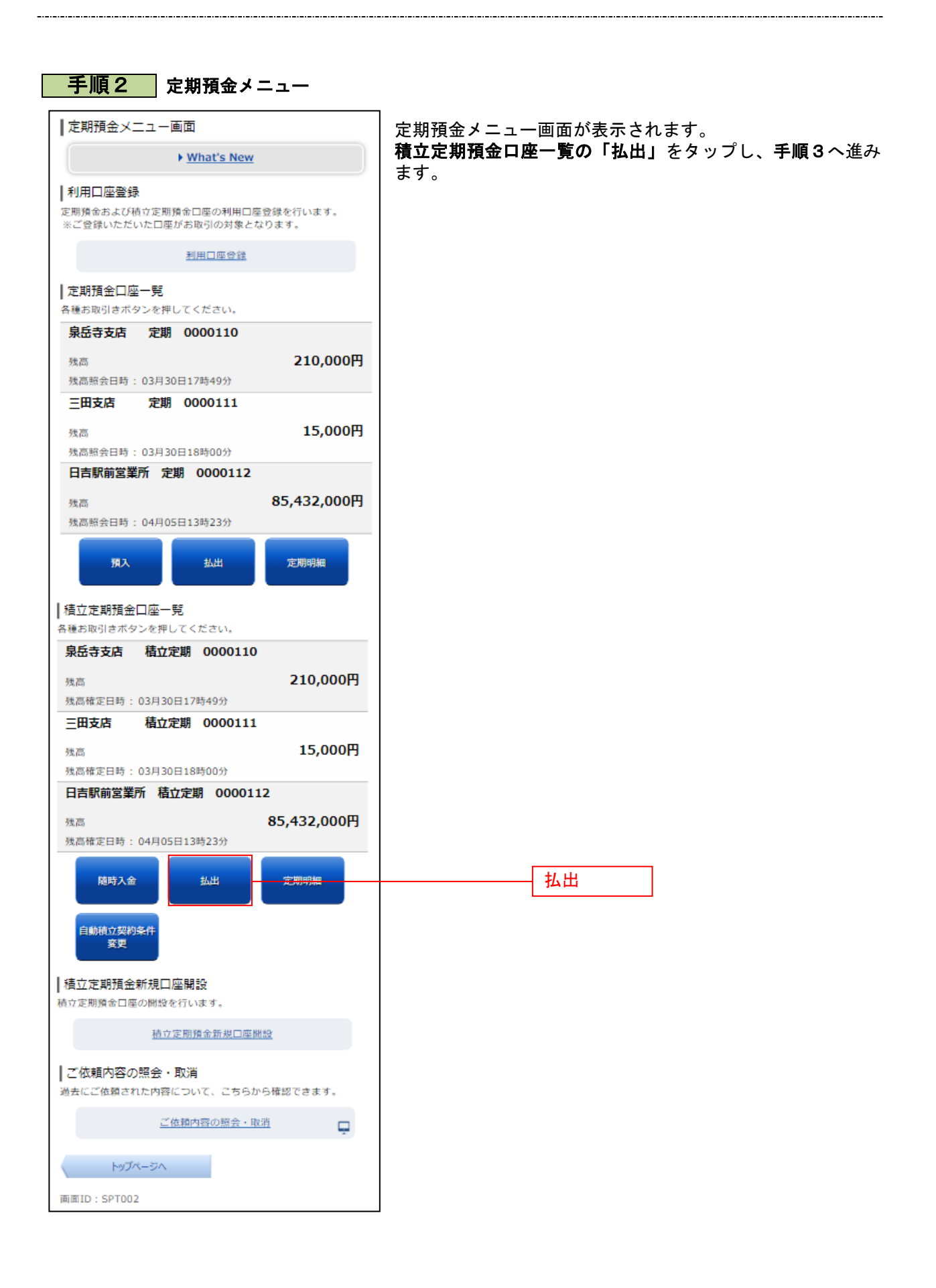

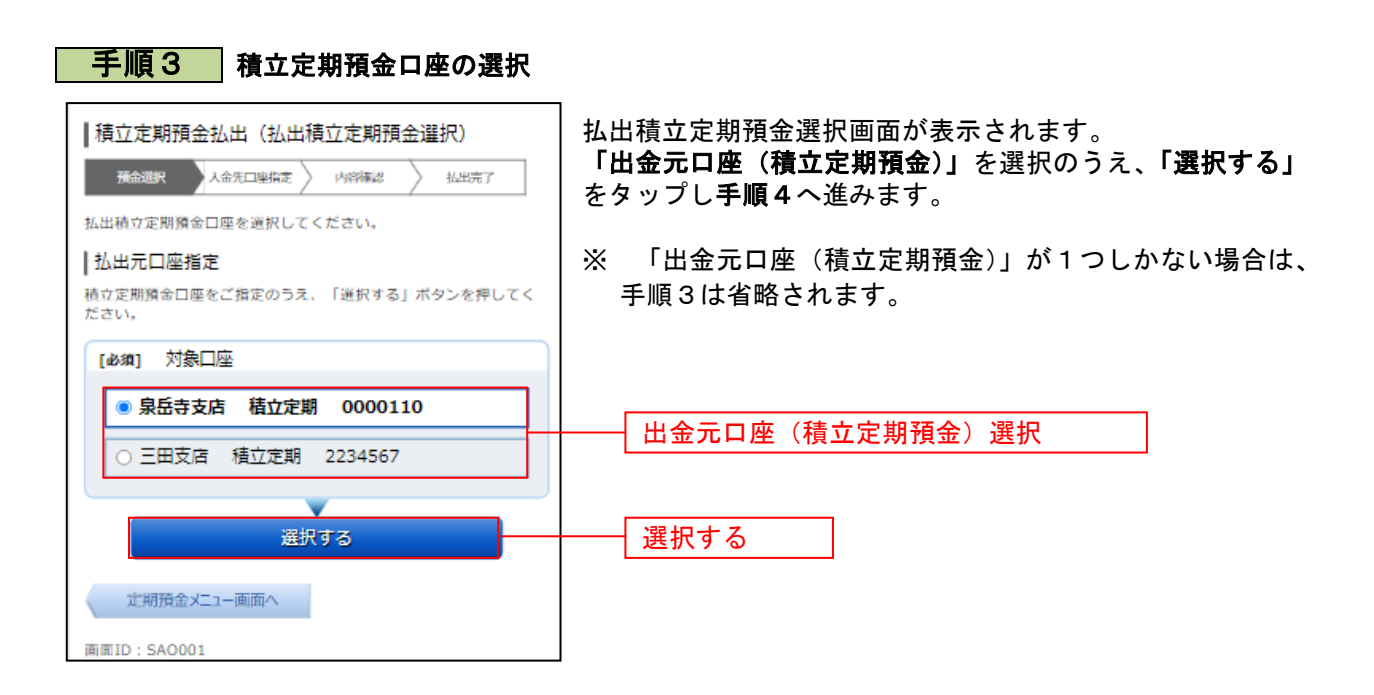

...............................

## 手順4 払出方法の選択 |積立定期預金払出 (払出積立定期預金選択) 積立定期預金払出方法選択画面が表示されます。 **预金選択 人命先口率指定 刘容陈認 》 払出完了** 「払出方法」を選択のうえ、金額指定の場合は「払出指定金 払出積立定期預金を選択してください。 額」を入力、明細指定の場合は出金対象の「明細選択チェッ |払出元口座情報 クボックス」にチェックを入れ、「次へ」タップし手順5へ進 泉岳寺支店 積立定期 0000110 みます。 残高 12.345.678円 ※ 「出金元口座(積立定期預金)」が1つしかない場合は、 払出元口座を変更する 画面表示内容が異なります。 | 払出方法選択 ¶20年の28年55<br>|払出方法を選択された場合は、払出掲定金額を入力して下さい。明20番目定を選択された場合は、払出明細を選択して下さい。<br>金額指定を選択された場合は、払出明細を選択して下さい。<br>※ご注意<br>|○国の状況により20時以降、お取りいただけない場合があります<br>|○国の状況により手数ですが翌営業日に再度お手続きください。<br>その場合は、お手数ですが翌営業日に再度お手続きください。 払出方法 ○ 一部払出 (明細単位) ● 一部払出 (金額指定) 払出方法選択 払出指定金額 ご指定の金額を10,000円以上でご入力下さい。<br>金額入力後、画面下部の「次へ」を押下してください 払出指定金額(金額指定の場合)┠╒╕ 選択済み払出積立定期預金 • 払出方法を「一部払出(明細単位)」から「一部払出(金額指<br>定)」に変更した場合、選択内容は破棄されますので、ご注意  $F \geq 0$ 宿入事業  $002$ 007<br>積立定期預金<br>3年<br>0.20% 点<br><br><br><br><br><br><br><br><br><br><br><br><br><br><br><br><br> 利率<br>預入金額 10.000H 10,000円<br>元利継続<br>2008年11月20日<br>2010年11月20日 流穴……<br>満期時取扱<br>預入日 満期日 預入番号<br>商品名<br>預入期間  $008$ 利率 <sub>利学</sub><br>預入金額<br>預入日<br>預入日 0.20%<br>10,000円<br>元利継続<br>2008年12月20日<br>2010年12月20日 満期日 払出積立定期預金選択 。<br>1度に複数の明細を払い出すことはできません。 預入番号 007 - 007<br>積立定期預金<br>3年 商品名 預入期間 利率 0.20% 預入金額 10,000円 元利継続<br><u>2008年11月20日</u> 満期時取扱 預入日 明細選択チェックボックス(明細指定の場合) 満期日 2010年11月20日 積入器員 010 **<br>ま立定期預金** 商品名 預入期間 <del>12.997年</del><br>3年<br>0.20% 利率 預入金額 10,000円 満期時取扱 元利继続 2008年11月20日 預入日 満期日 2010年11月20日 02807810時05分時点 前ページ 次ページ 次へ 次へ |払出元口座指定 。<br>-<br>私出元口座を変更する場合は、対象口座をご選択のうえ、「変更す<br>- る」ボタンを押してください。 [必須] 対象口座 ● 泉岳寺支店 積立定期 0000110 ○ 三田支店 積立定期 2234567 変更する - 定期預金メニュー画面へ 画面ID: SAO001

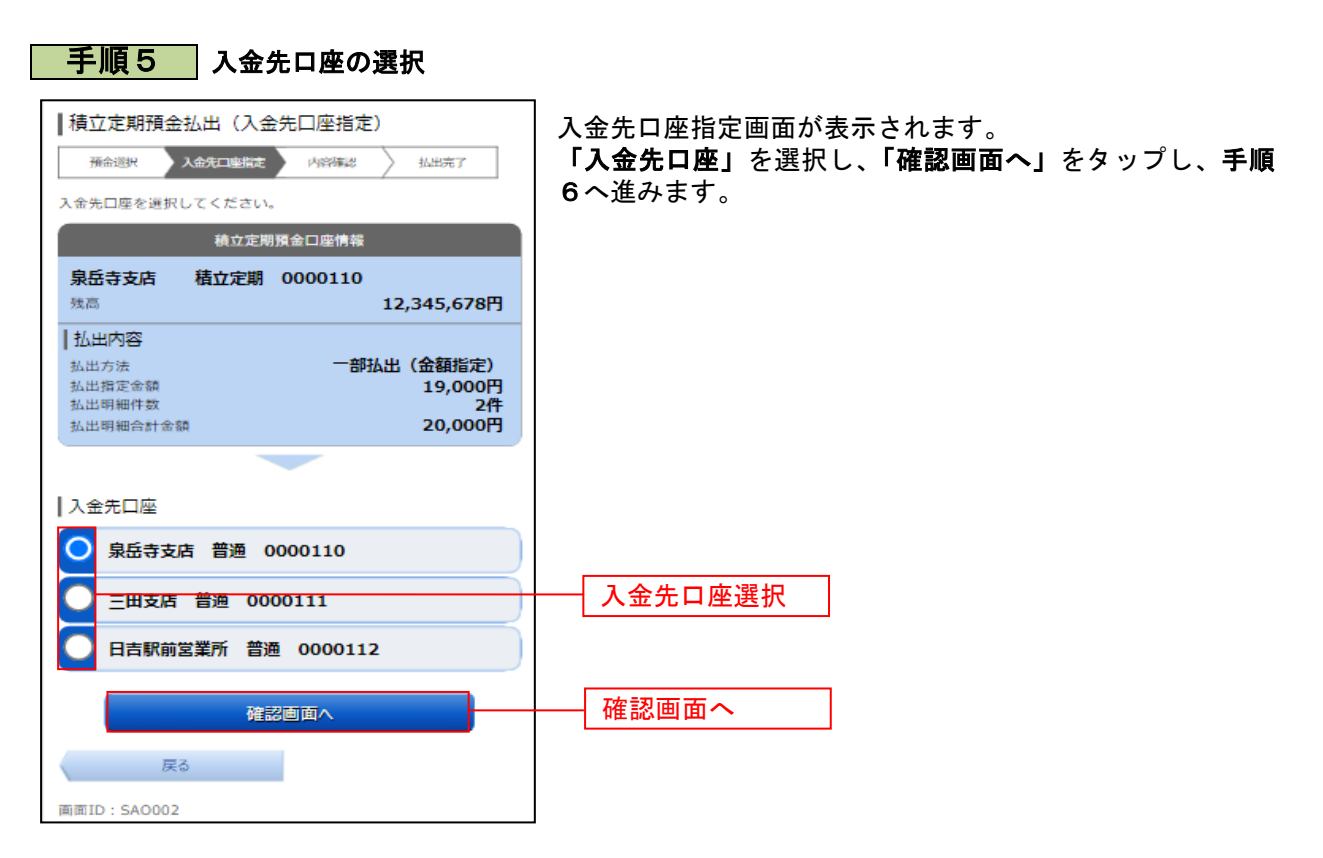

## 手順6 出金内容の確認

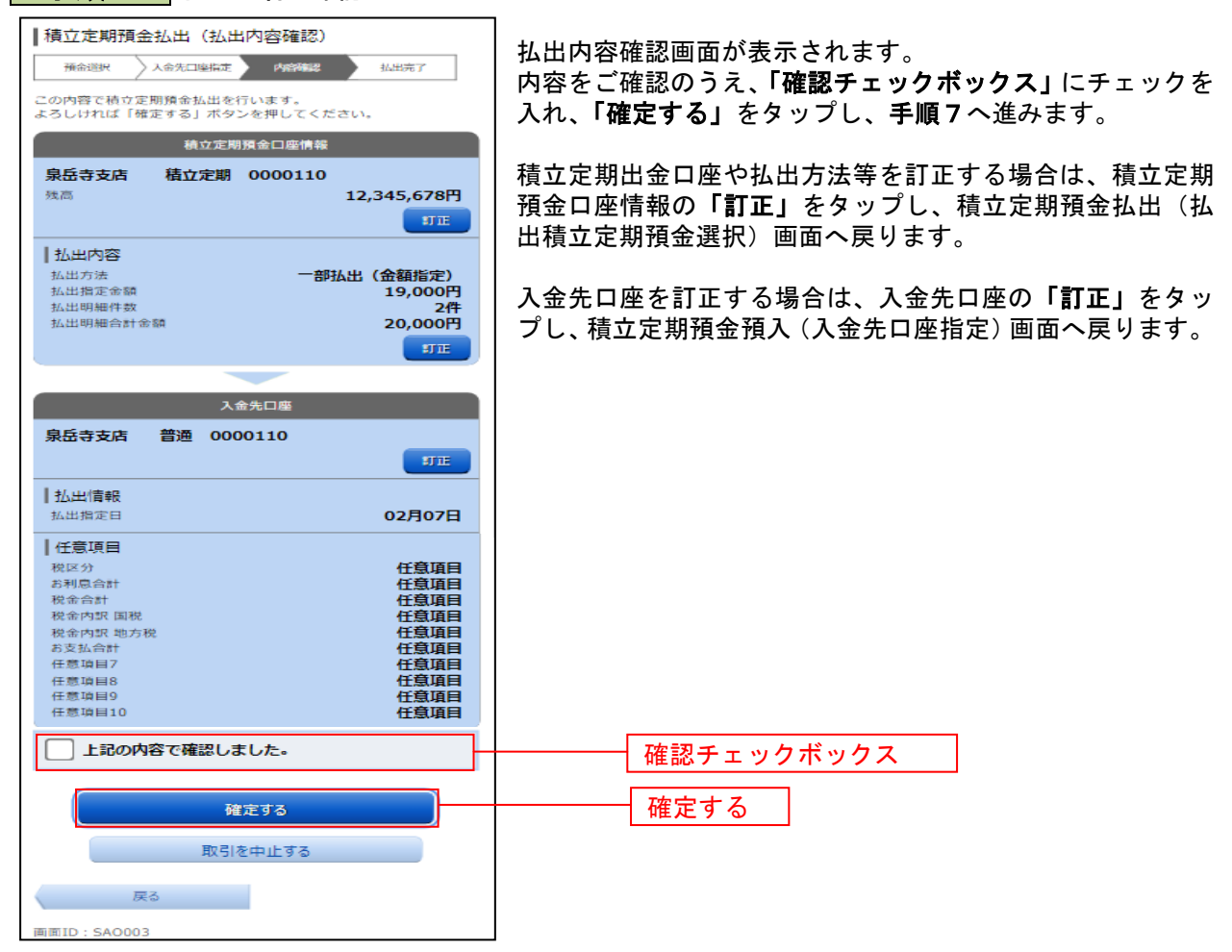

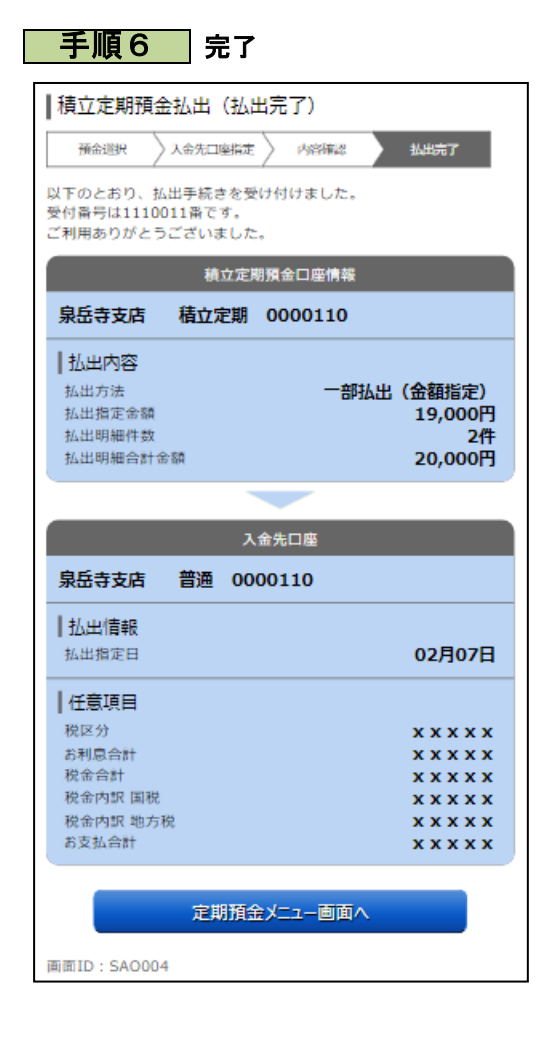

定期定期預金払出(払出完了)画面が表示されます。 内容をご確認ください。